# Connect to CUHK / CUHKa with a Windows PC / Notebook

*(This user guide suits Windows 8.1 the best and is applicable to Windows 7/10 with slight difference.)*

#### Table of Content

- A. [Detect WiFi Signal of CUHK / CUHKa](#page-0-0)
- B. [Connect to CUHK / CUHKa](#page-1-0)
- C. [CUHKa Settings to Choose 5 GHz Bandwidth \(To be done once only\)](#page-1-1)

#### <span id="page-0-0"></span>A. Detect WiFi Signal of CUHK / CUHKa

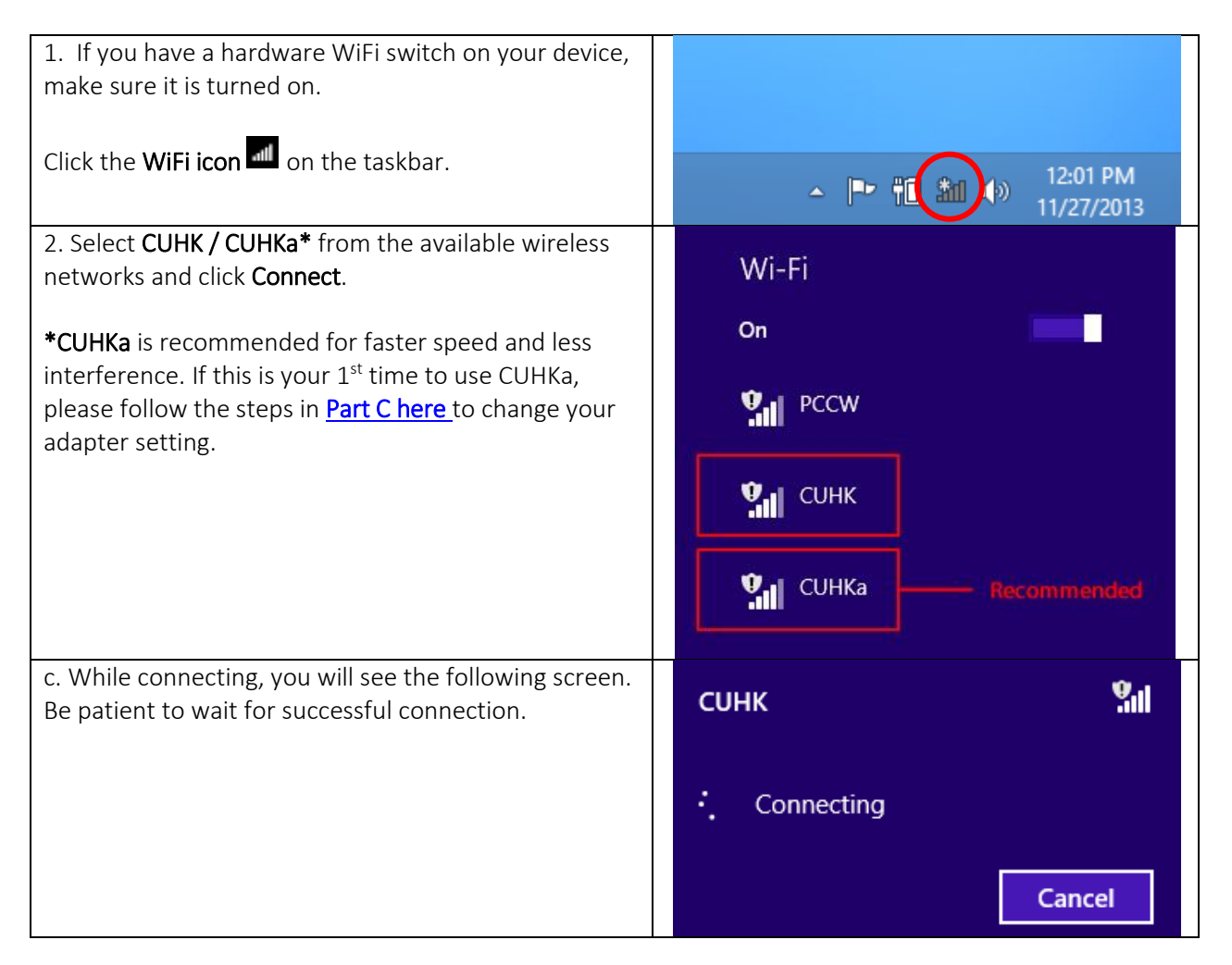

### B. Connect to CUHK / CUHKa

<span id="page-1-0"></span>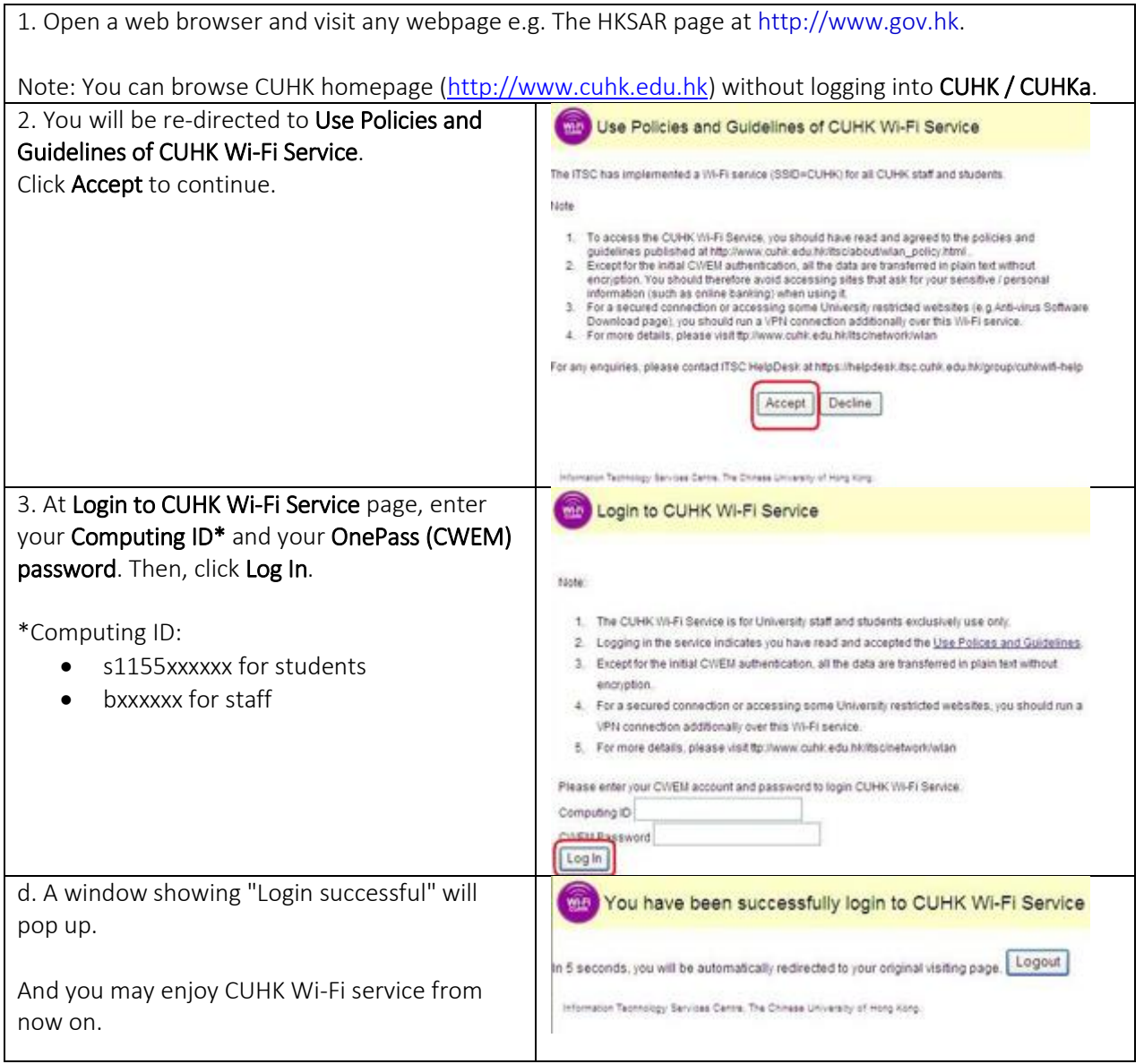

## <span id="page-1-2"></span><span id="page-1-1"></span>C. CUHKa Settings to Choose 5 GHz Bandwidth (To be done once only)

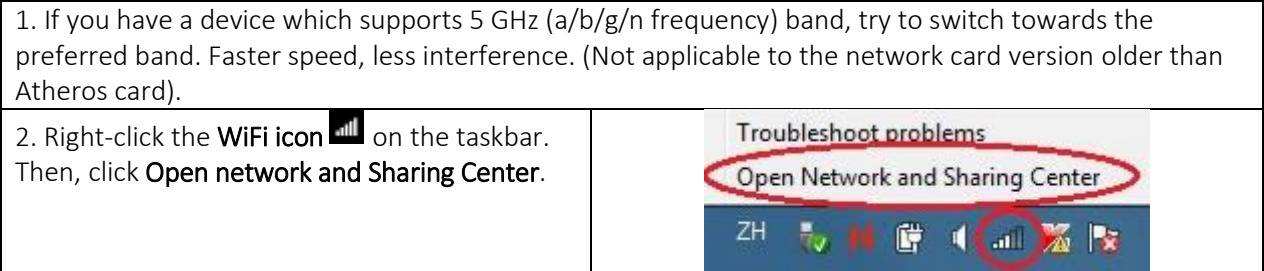

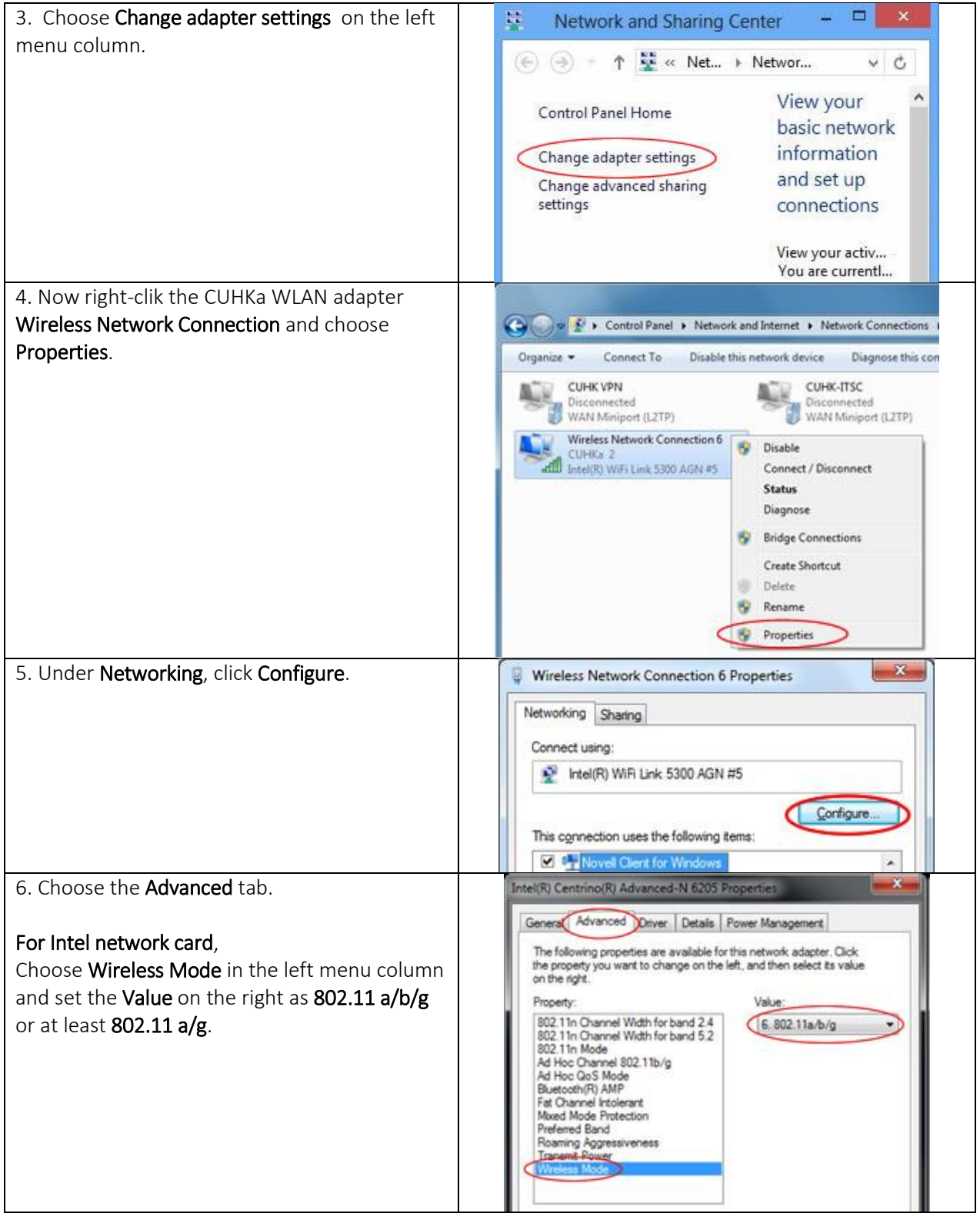

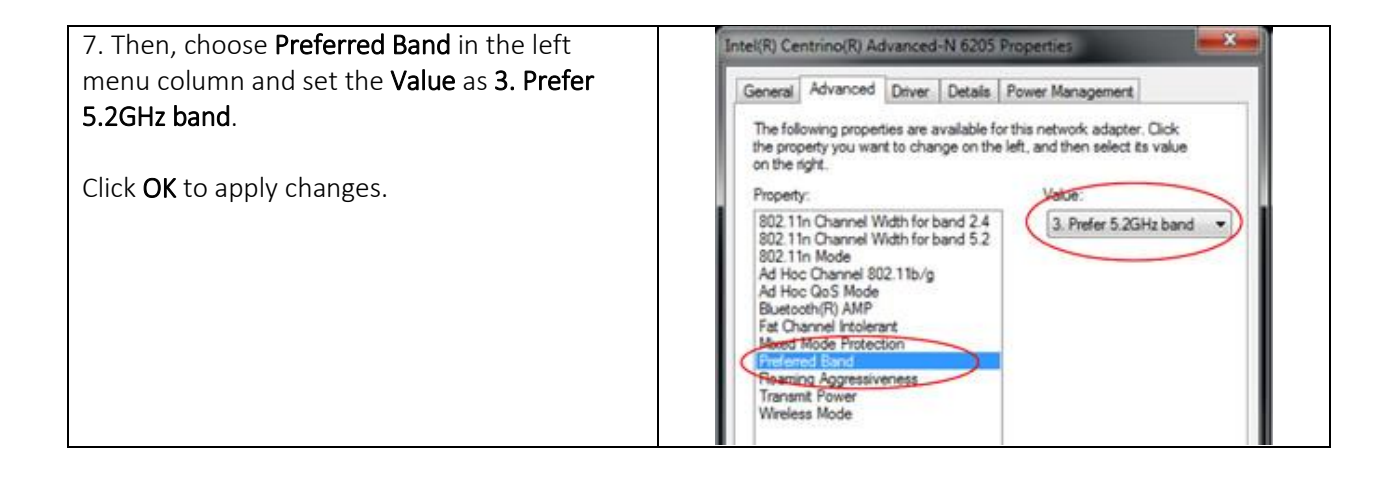

#### Last Update: 23 June 2016

Copyright © 2016. All Rights Reserved. Information Technology Services Centre ,

The Chinese University of Hong Kong